# **Using Microsoft Teams in the class ~Let's start using Teams~**

1

- **Teams has an online meeting function like Zoom, but its real value is in group work and group chat among pre-registered users.**
- **However, when using Teams in the 2021 class, please provide the URL of the meeting to the students and use it in a simultaneous interactive (real-time delivery) remote classes, just like Zoom, for the time being. This time, we will focus on how to do that.**
- **Information on how to use Office365 and Teams at the university (including explanations on how to use them for group work, etc.), when students will be able to start using them, and the scope of their use will be announced by the Technology Services Department to university members as soon as they are ready.**

※**The blue text and underlines in this document contain links to the relevant articles.**

# **【 Contents of this document 】**

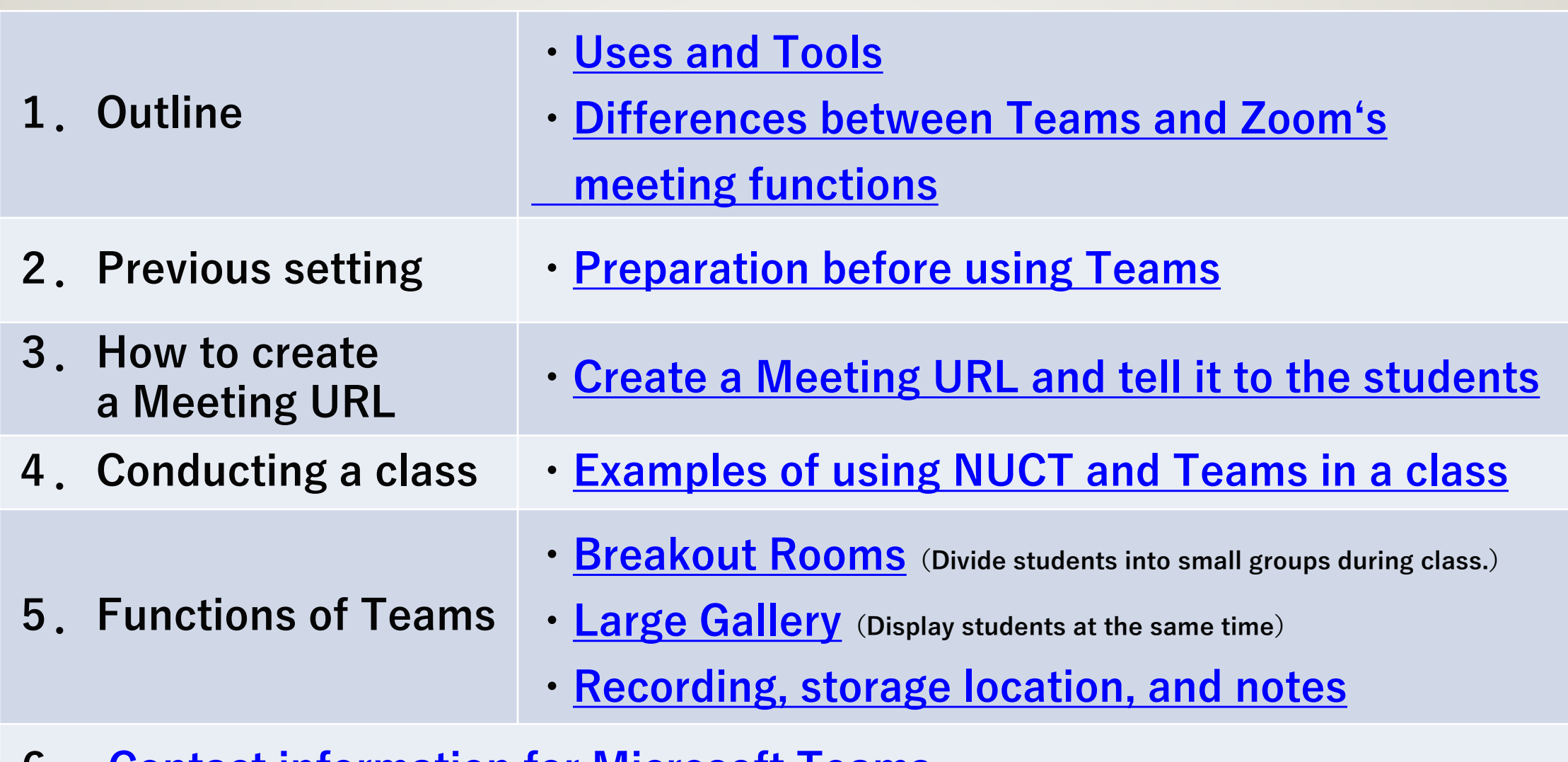

**6. [Contact information for Microsoft Teams](#page-21-0)**

# <span id="page-2-0"></span>**1.Outline: Uses and Tools**

**The course and student information in the registration system will be reflected in NUCT, but not in Teams. (You don't need to register students on Teams if you only want to notify them of the meeting URL.)**

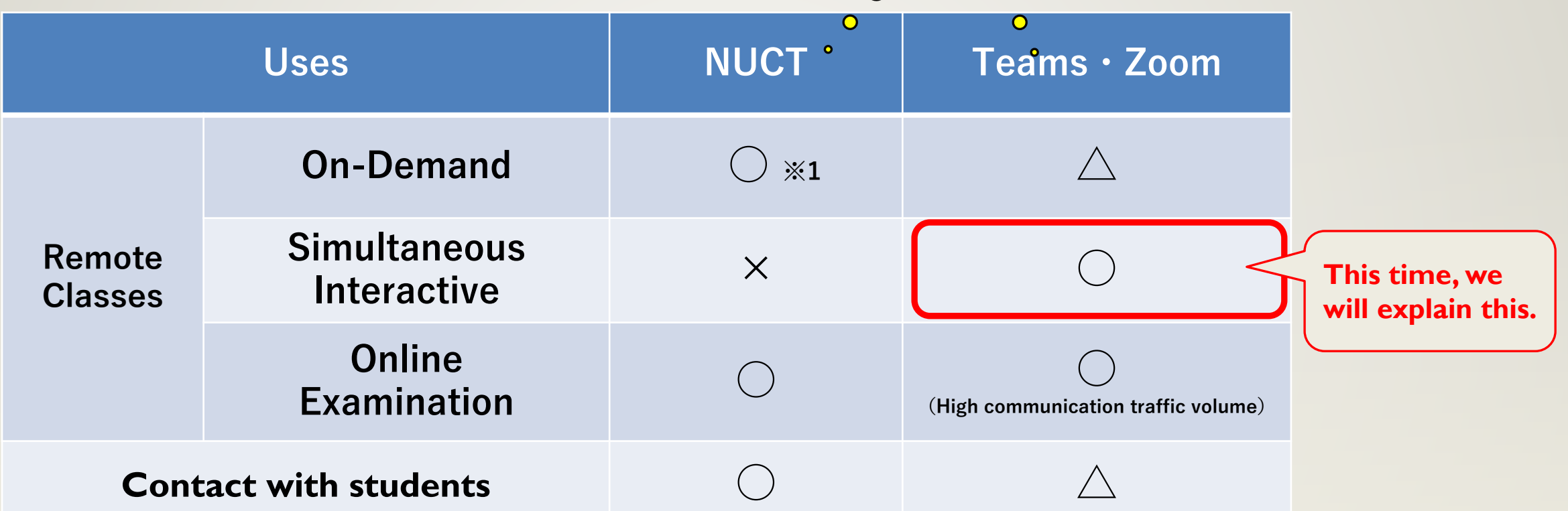

※**1 For video files, use ["NUSS"](https://icts.nagoya-u.ac.jp/ja/services/nuss/) or ["Information Technology Center Media Studio's video](https://media.itc.nagoya-u.ac.jp/studio/video-on-demand.html) [distribution service](https://media.itc.nagoya-u.ac.jp/studio/video-on-demand.html)", and upload a link on NUCT.**

## <span id="page-3-0"></span>**1.Outline: Differences between Teams and Zoom's meeting functions ( As of March 2021 )**

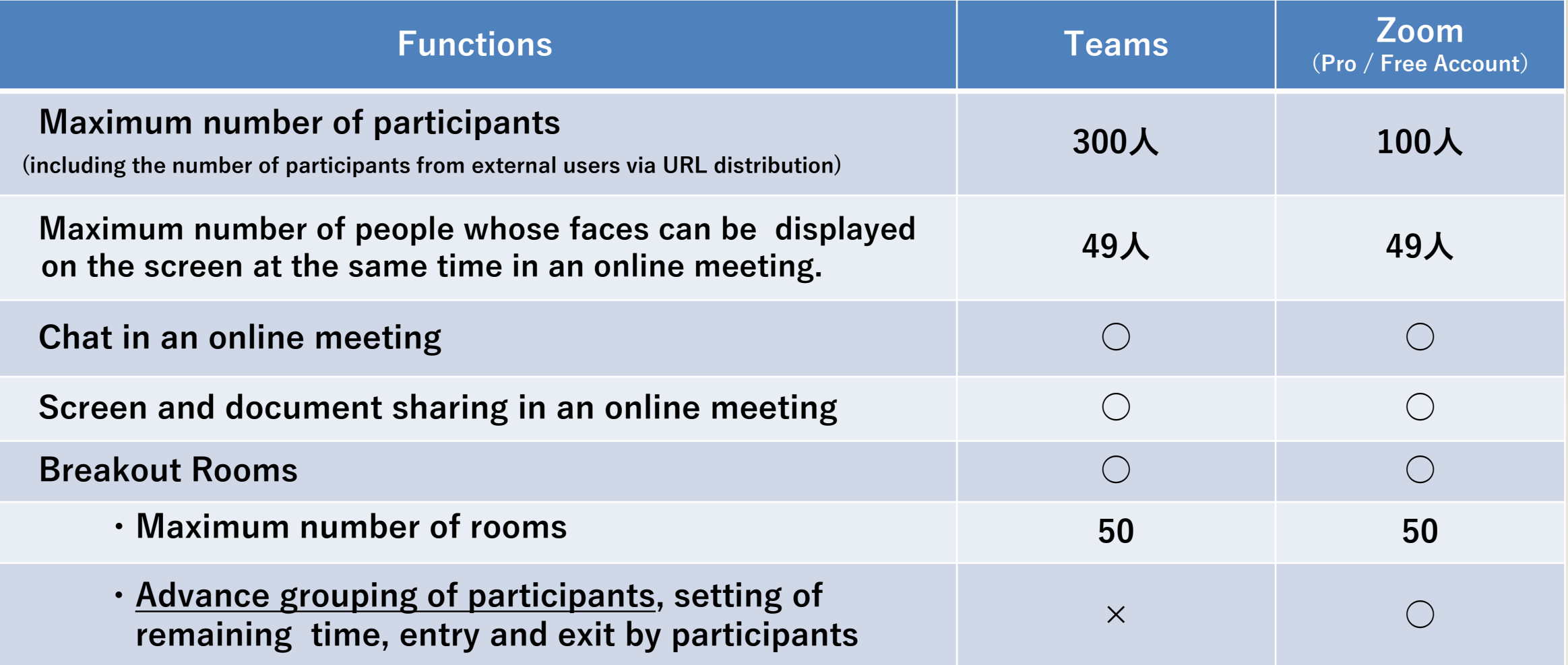

**※ Teams functions are being added and modified from time to time, therefore the above might be changed. Please check "[What's new in Microsoft Teams -](https://support.microsoft.com/en-us/office/what-s-new-in-microsoft-teams-d7092a6d-c896-424c-b362-a472d5f105de?ui=en-US&rs=en-US&ad=US#PickTab=Desktop_and_web) Office support" for the latest information.**

4

# <span id="page-4-0"></span>**2. Previous setting : Preparation before using Teams① Teams account**

### **Check your account**

- **An Office 365 address is required to use Teams**
- **Office365 addresses are automatically generated from Zengaku email addresses.** number zero

aichi.hanako@a.mbox.nagoya-u.ac.jp nagoya.taro@b.mbox.nagoya-u.ac.jp aichi.hanako@a0.nagoya-u.jp nagoya.taro@b0.nagoya-u.jp **Zengaku email addresses Office365 addresses**

 $\blacktriangleright$  Email addresses given by departments are not Zengaku email addresses.

> ...@adm.nagoya-u.ac.jp, ...@law.nagoya-u.ac.jp, ...@med.nagoya-u.ac.jp, etc.

▶ To confirm and get your Zengaku email address, please access the following page.

<https://www.icts.nagoya-u.ac.jp/en/services/numail/>

You can get an Office365 address the day after you get zengaku mail (or later).

# **2. Previous setting : Preparation before using Teams② Get the app**

- ■The password for the Office365 address is **the same as for the Meida ID.** 
	- **If you have been enrolled since before October 1, 2013, you must have changed your password at least once since that date.**

## ■ Install the Teams app

- **Windows / macOS / smart phone ...**
- **Can be used on multiple devices**
- **There are functional limitations and compatibility issues**
	- **when using via a web browser.**

**Windows、macOS smart phone etc.**

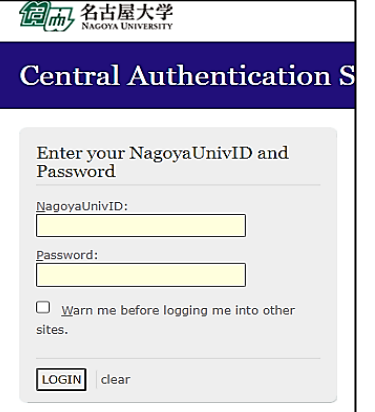

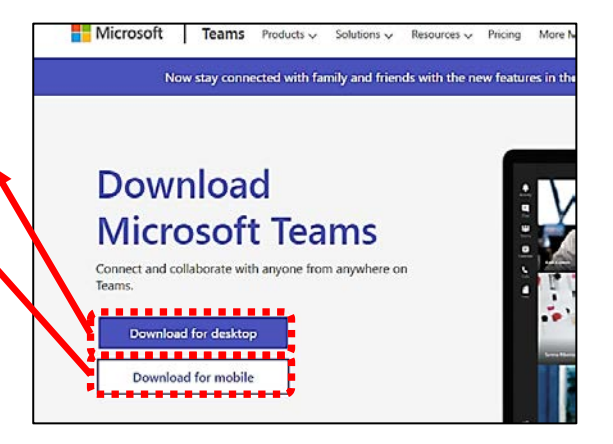

<https://www.microsoft.com/en-us/microsoft-teams/download-app>

# **2. Previous setting : Preparation before using Teams➂ Sign in to Teams**

■ Sign in to the Teams app at the first time you start it.

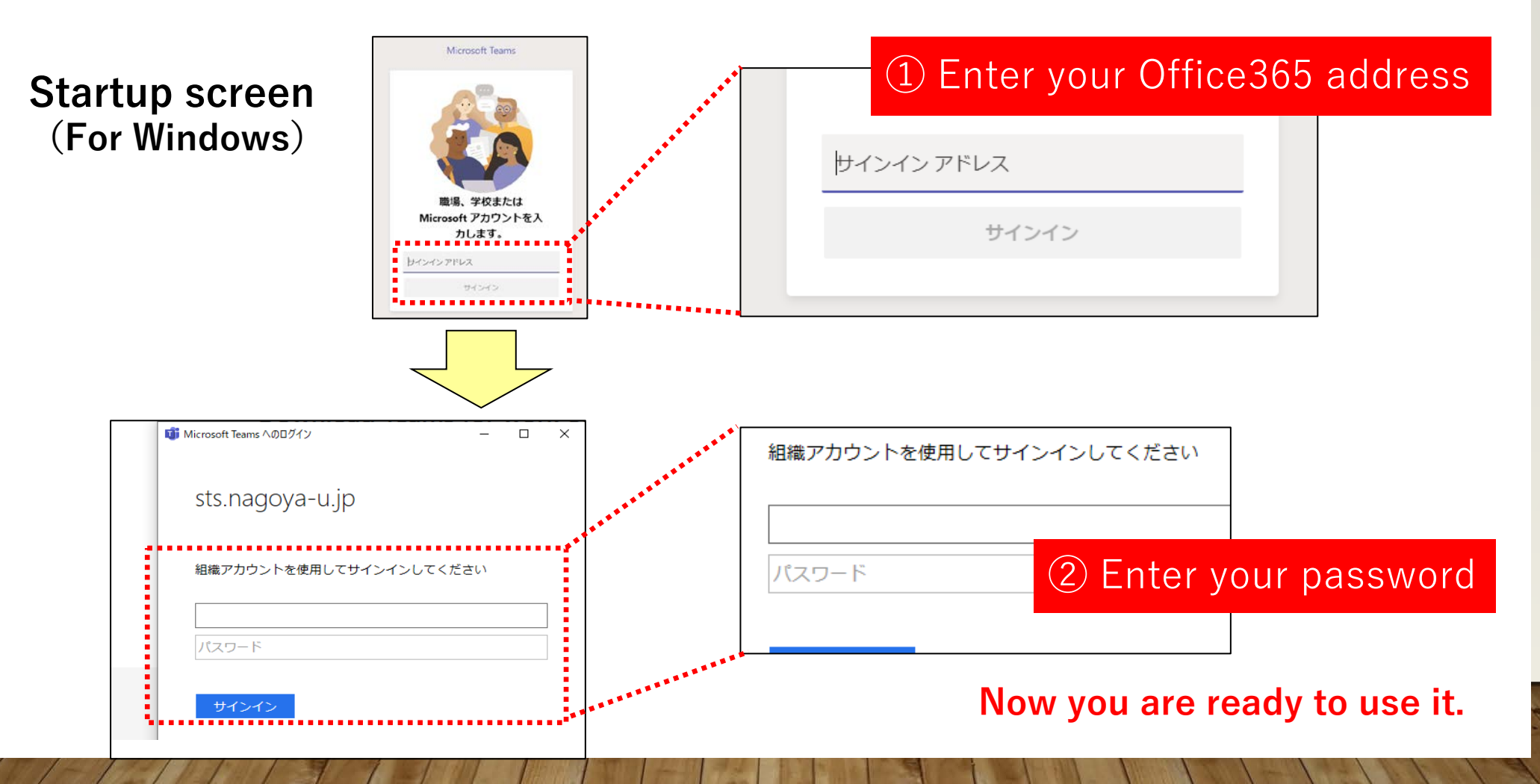

<span id="page-7-0"></span>**3.How to create a Meeting URL: Create a Meeting URL and tell it to the students**

**① Create a meeting URL in Teams.**

**A. Create a meeting URL from "Calendar".**

※Participants from the URL can use the chat.

**B. Create a meeting URL from "Team".**

**※**Only participants who have registered for the team can use the chat. Participants from the URL can' t use it.

## **② Inform the students of the meeting URL.**

**※For this use, students don't need to download the Teams app.**

Ex. Post the URL link in the body of the "Announcements" on the NUCT lecture site. Students can participate in a simultaneous interactive remote class by clicking the link.

**Subsequent slides will explain separately above A and B.**

## **A.Create a meeting URL from "Calendar".**

#### **① Click "+ New Meeting" in the calendar.**

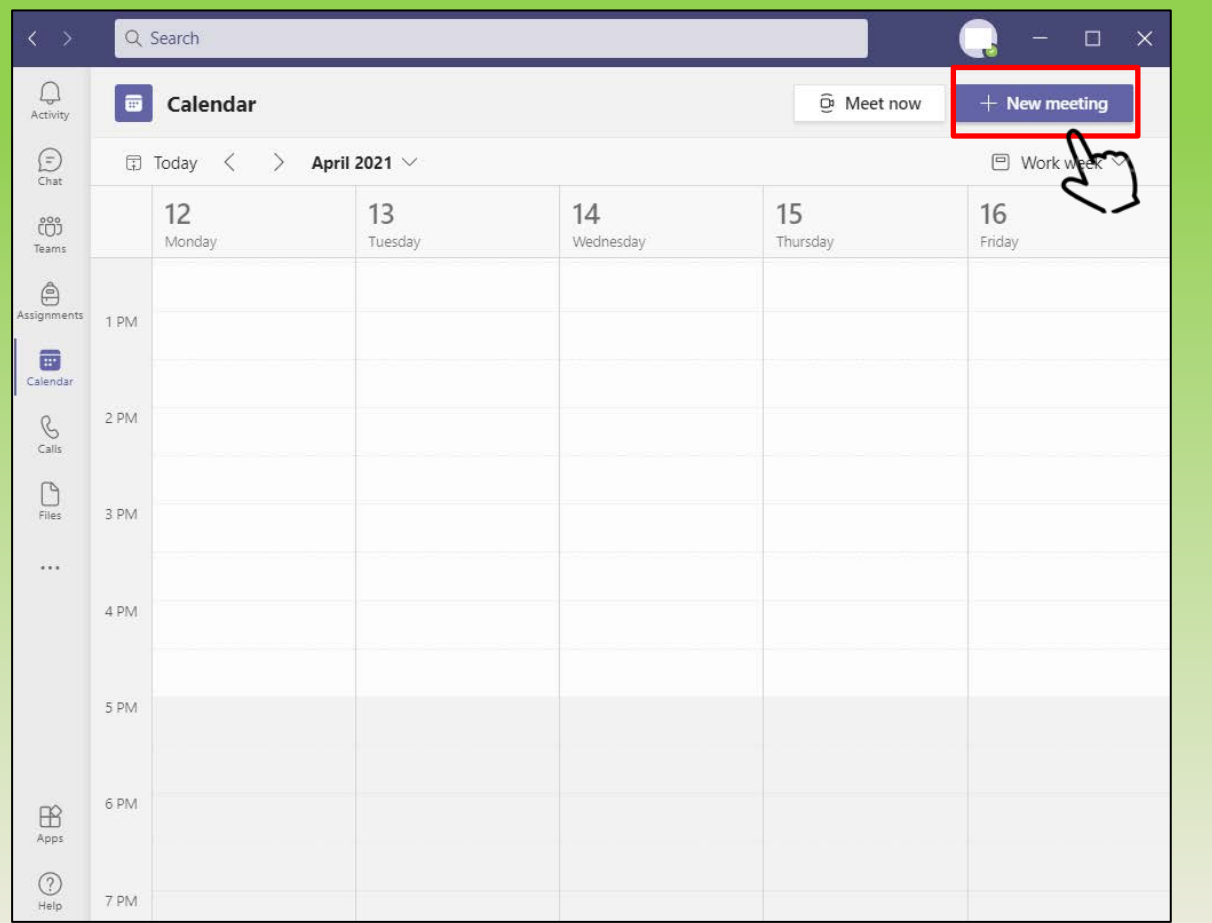

**② Enter the "Meeting Name", at least one "E-mail address" (such as your own), and "Date and Time", then click the "Send" in the upper right corner to confirm.**

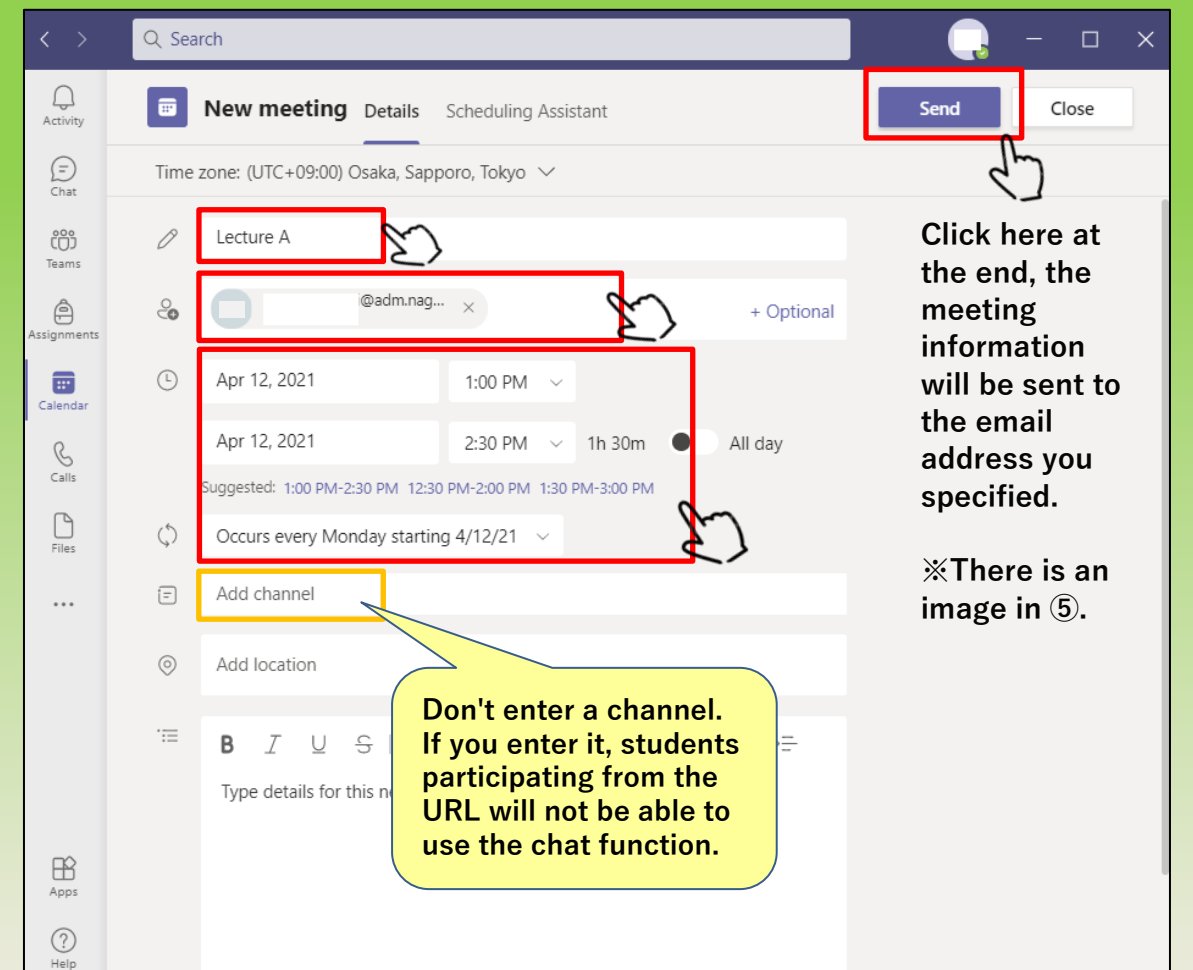

**③ When a meeting is registered, it will be added to the calendar like this.**

**When you click on a registered meeting, it will be displayed as shown below.**

**If you click "Edit", the meeting will be displayed as shown on the right.**

**④ Right-click on "Click here to join the meeting" and click "Copy link" to save the meeting URL to your clipboard. Inform the students of this URL.**

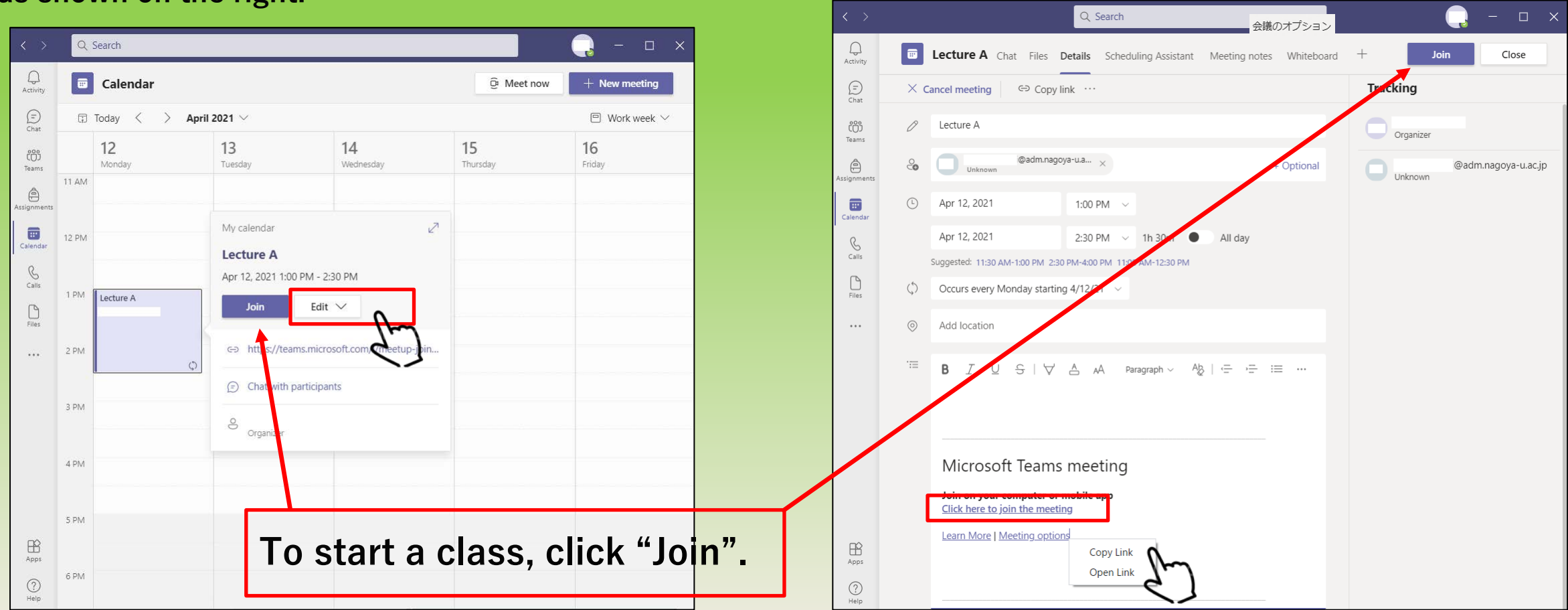

**⑤ Examples of emails notified by ②.**

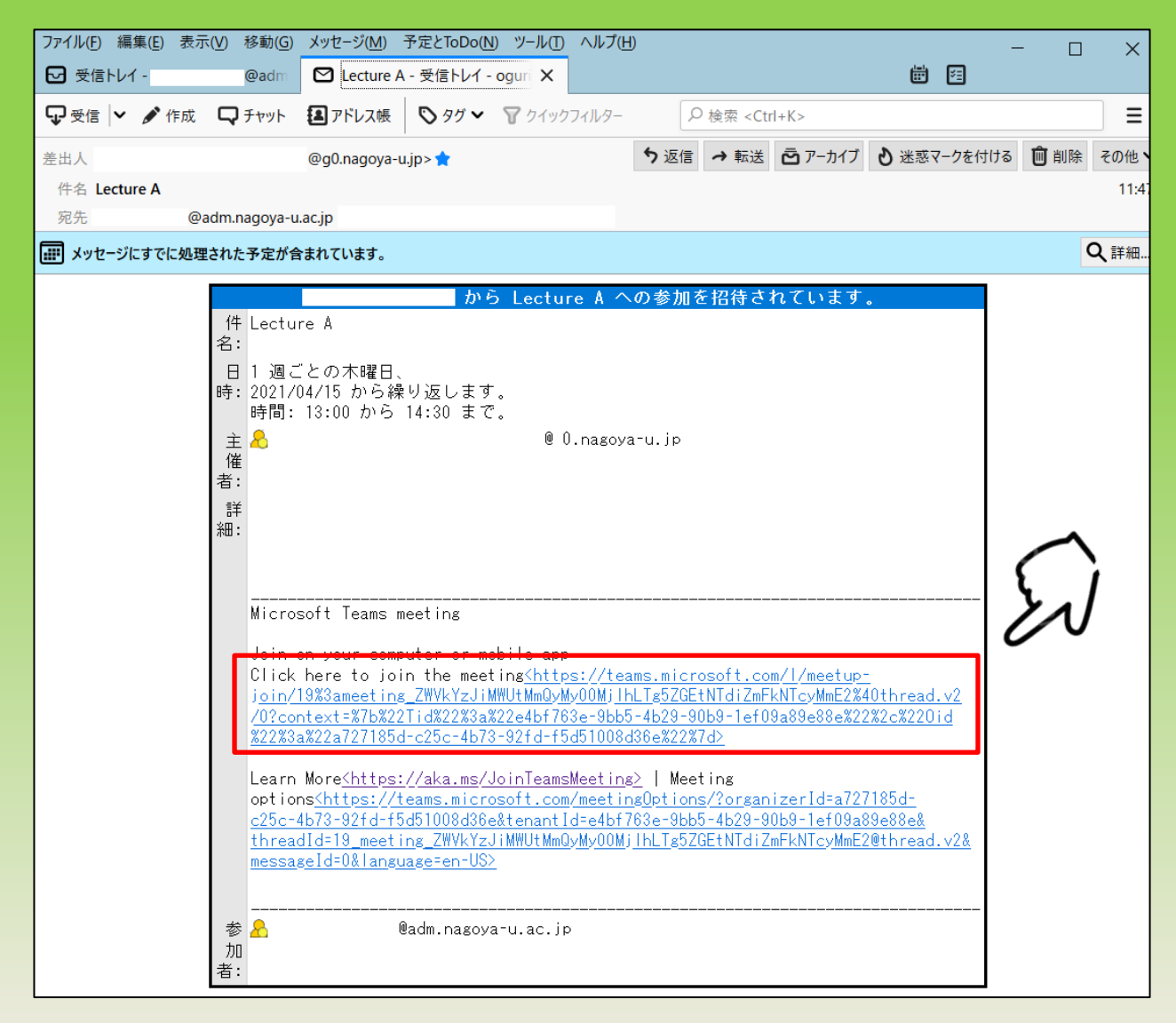

**You can also get the meeting URL by right-clicking on "Click here to join the meeting" in the email you received and copying the URL of the link (same process as in ➃).**

**⑥ Set the permission system so that you can choose whether or not to allow students who have been notified of the Meeting URL to join the class by making them wait in the lobby. Click "Meeting Options" (either at the top or bottom), and the web page will be displayed as shown in ⑦.**

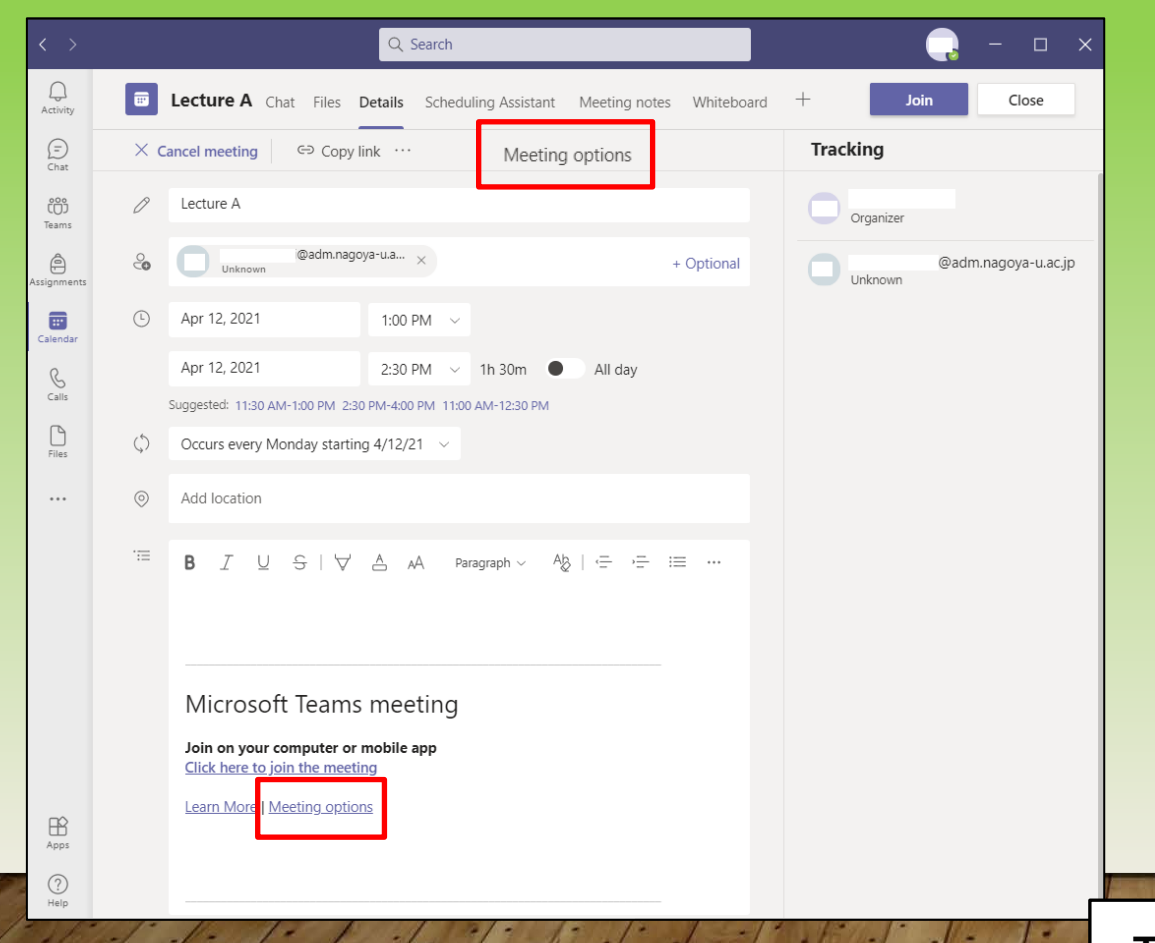

#### **⑦Regarding "Who can bypass the lobby?"**

- **・If you select "Everyone", students can participate in the class without the instructor's permission.**
- **・If you choose something other than "Everyone", security will be improved, since the instructor will give permission to each student each time before the class.**

**However, it may be difficult for large classes, or the instructor may not be aware of students who access the system late.**

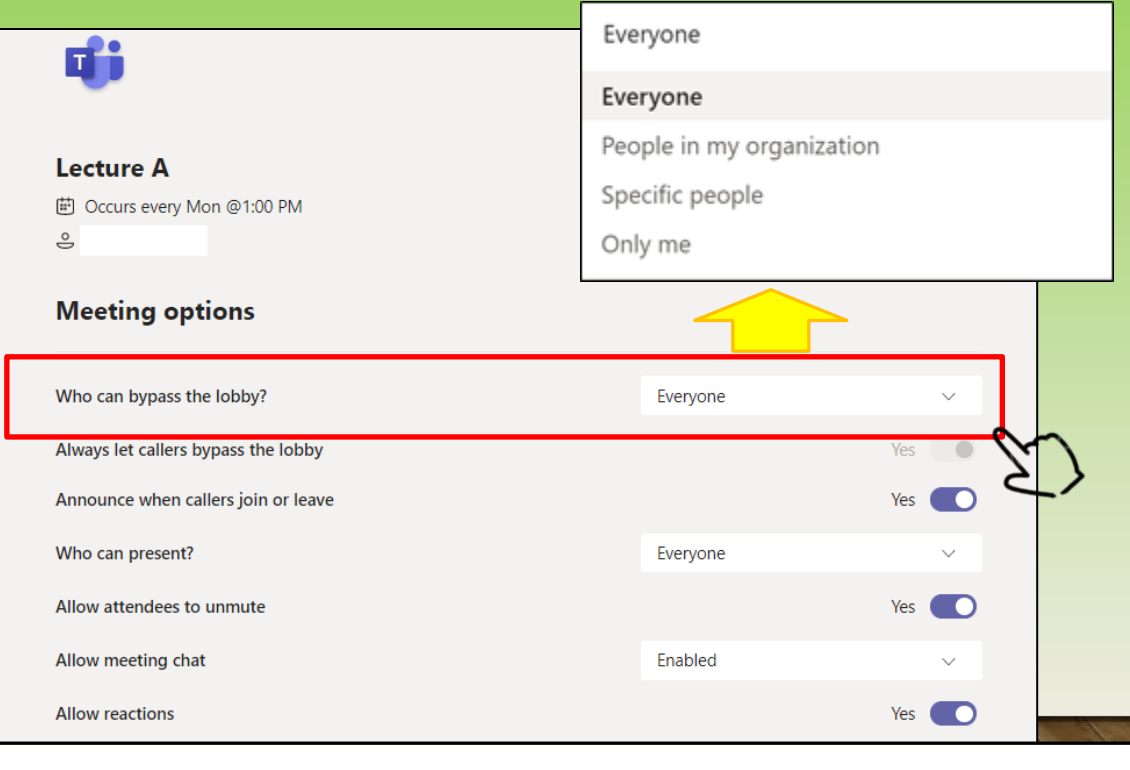

**This is all for " A.Create a meeting URL from "Calendar".** 

12

## **B. Create a meeting URL from "Team"**

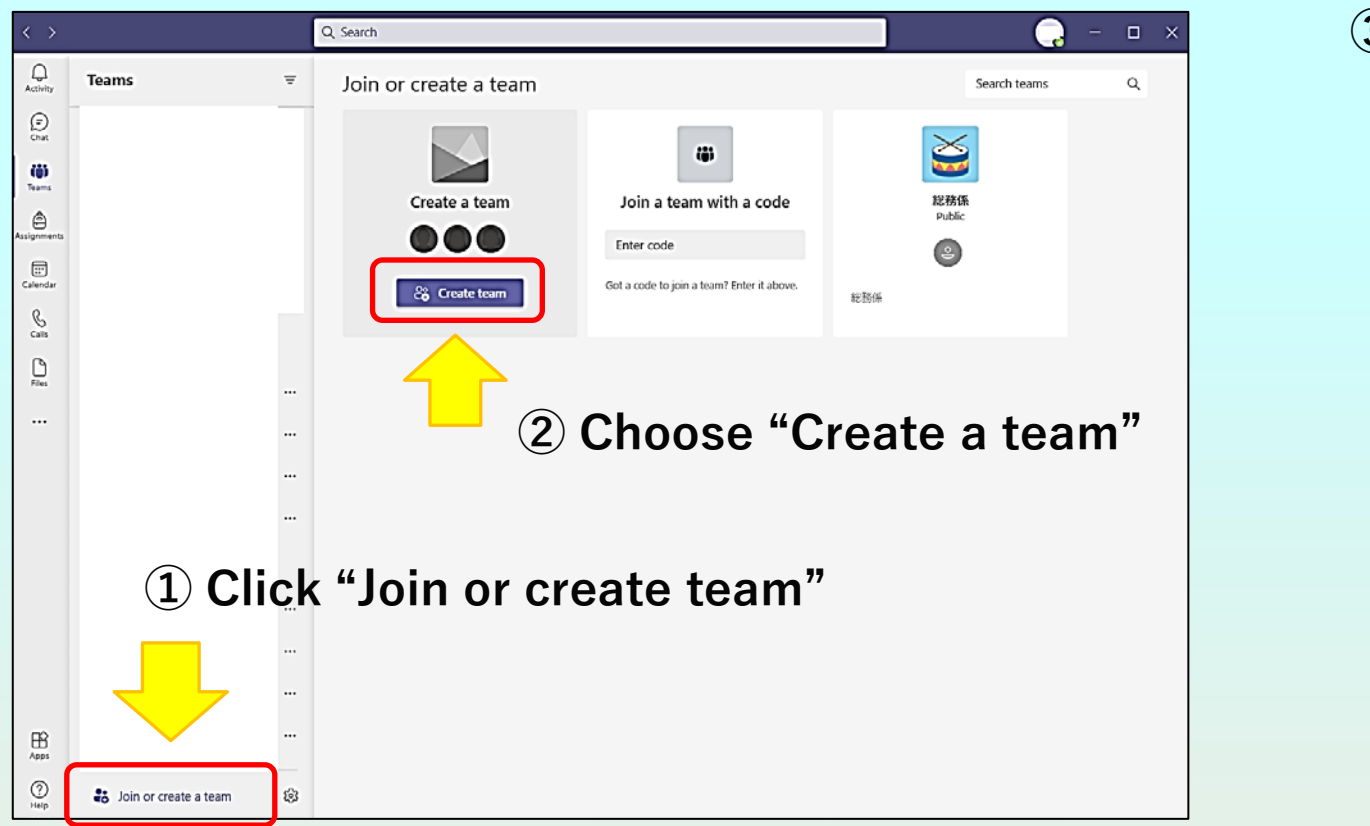

#### **③ "Select a team type" screen will appear**

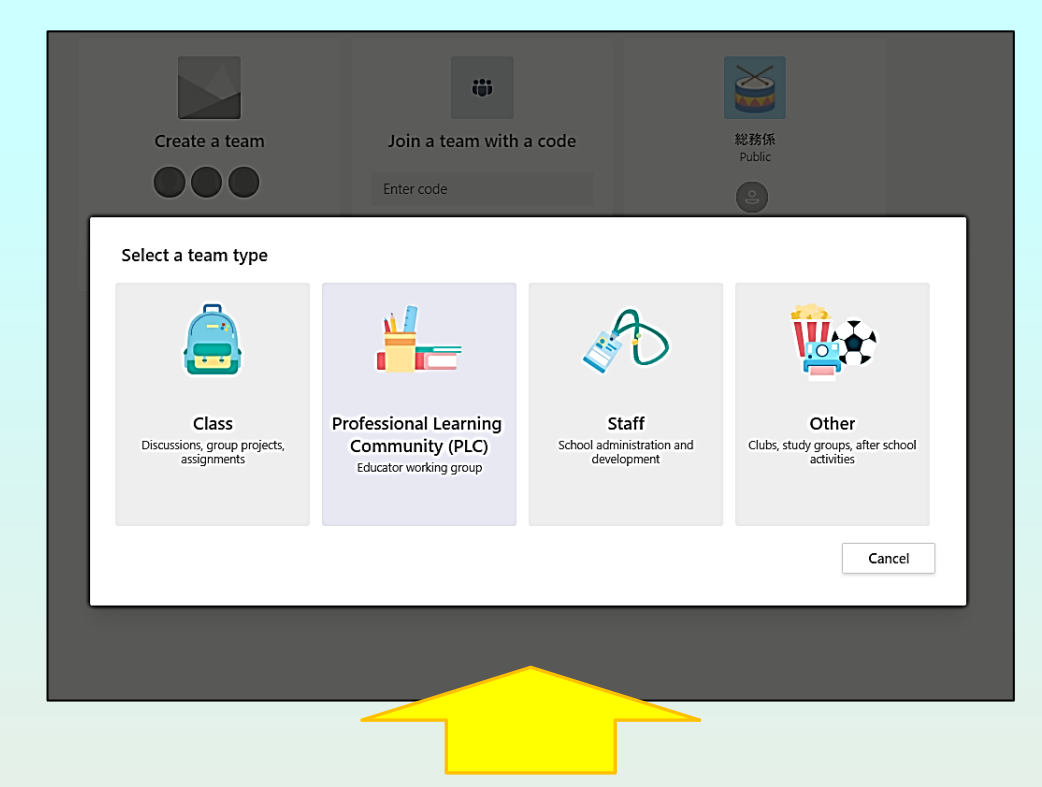

### **Description of a team type(choose Class or Other)**

Office Support - [Choose a team type to collaborate in Microsoft Teams](https://support.microsoft.com/en-us/topic/microsoft-teams-%E3%81%A7%E5%85%B1%E5%90%8C%E4%BD%9C%E6%A5%AD%E3%82%92%E8%A1%8C%E3%81%86%E3%83%81%E3%83%BC%E3%83%A0%E3%81%AE%E7%A8%AE%E9%A1%9E%E3%82%92%E9%81%B8%E6%8A%9E%E3%81%99%E3%82%8B-0a971053-d640-4555-9fd7-f785c2b99e67?ui=ja-jp&rs=ja-jp&ad=jp)

**④ If you choose "Other" in the step③, "Create your team" screen will appear. Put Course name on Team name.(Ex. "Lecture A")**

#### Join a team with a code 総務係 Create a team Create your team Educators or students can create teams to work together on any shared goal, project, or activity. eryone Team name **④** Lecture A  $\odot$ Description Let people know what this team is all about Privacy **⑤** Private - Only team owners can add members Private - Only team owners can add members Public - Anyone in your organization can join Cancel **Next**

### **⑤ Be sure to set it to "Private". ※ If you select "Public", files and information shared by the team may be displayed by hitting a**

**search operation by a third party.**

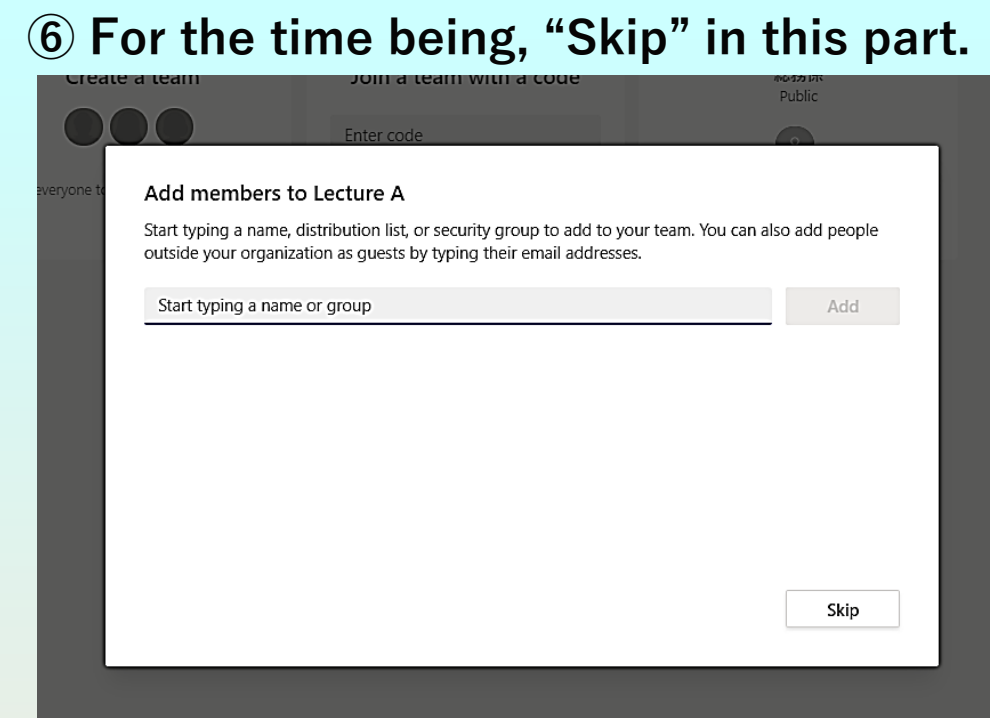

**※In the future, when entering a student here, you will be able to register as a student and do group work.**

### **⑦ Team "Lecture A" will be created.**

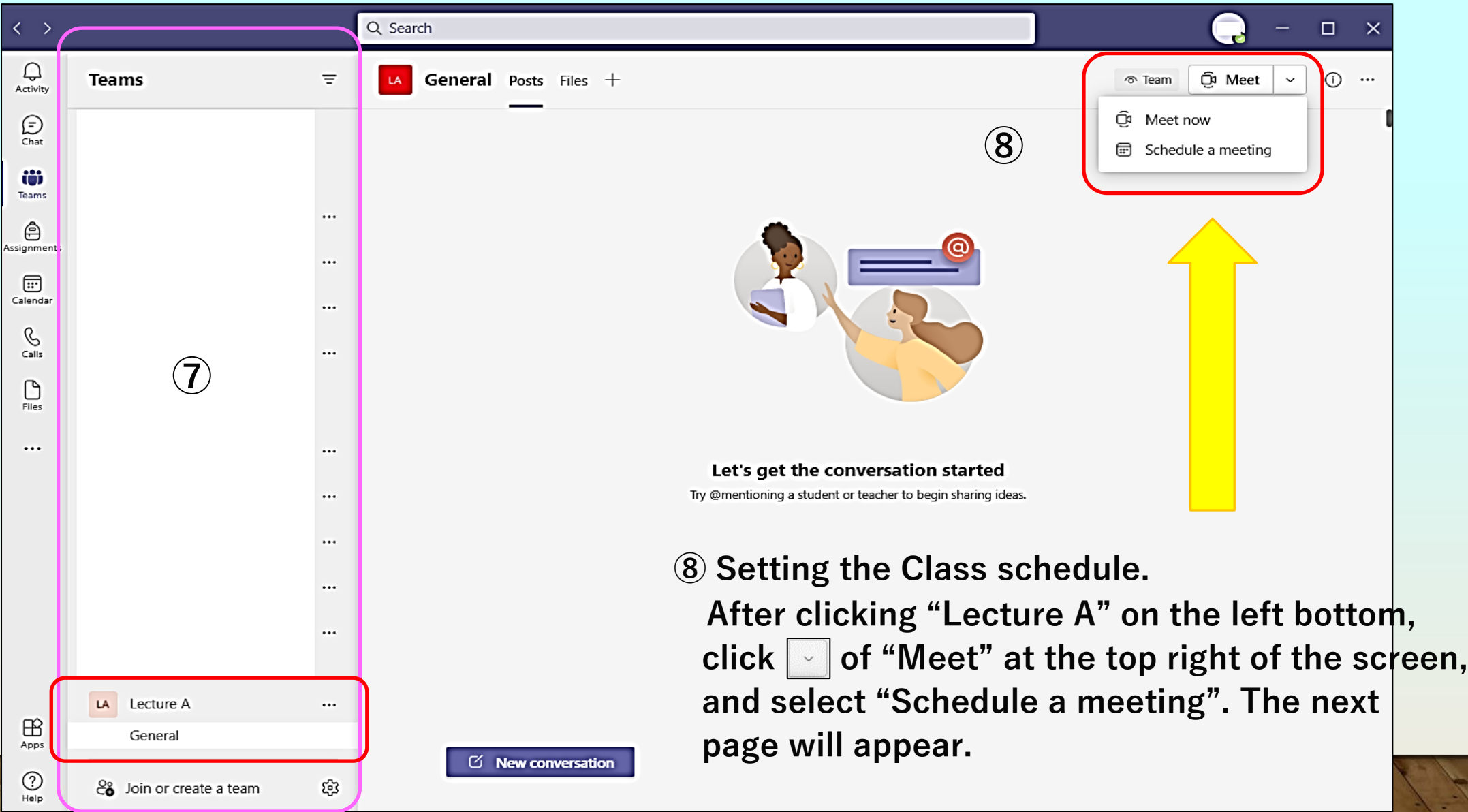

### **⑨ Put course information. At the end, click "Send" at the top right.**

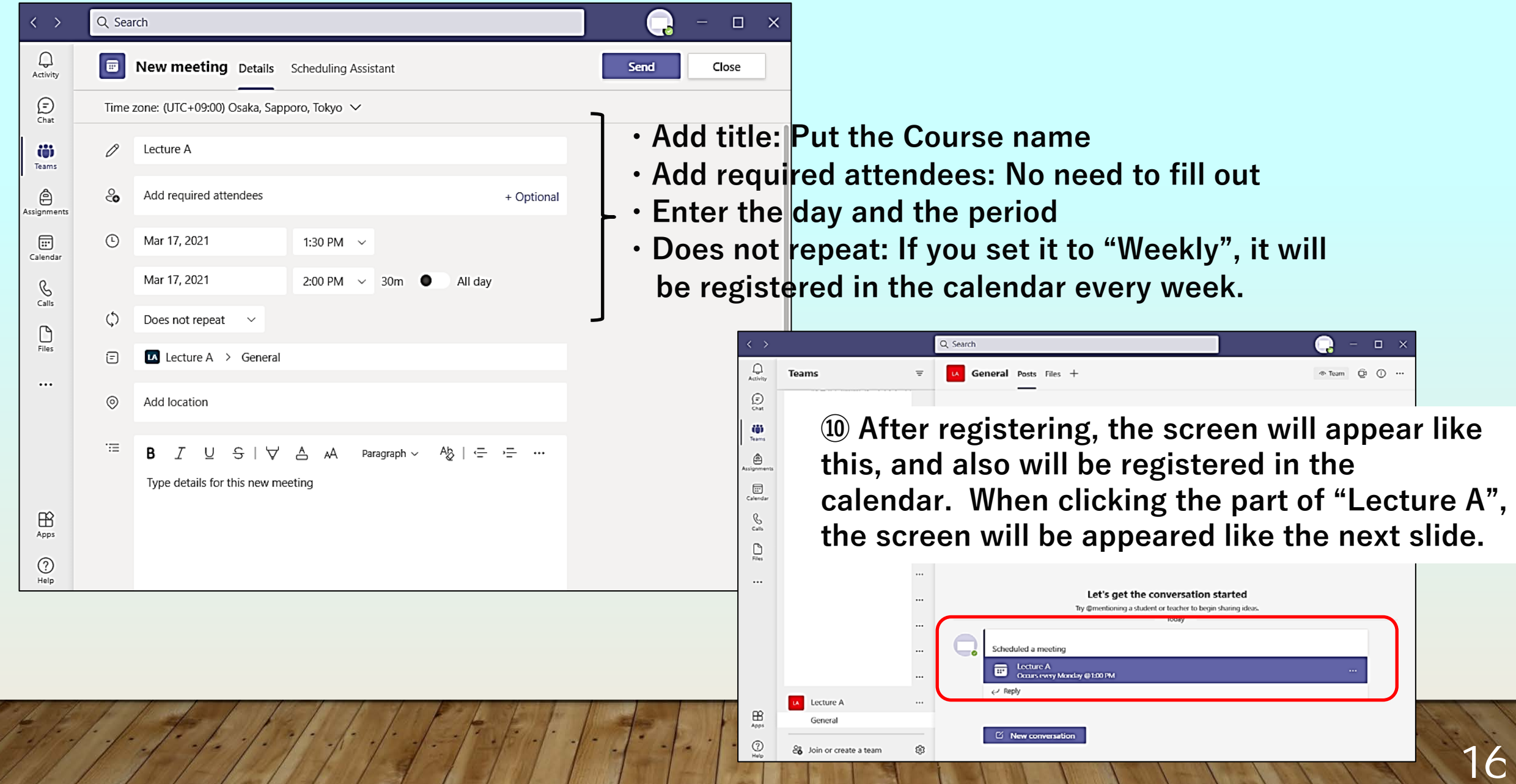

![](_page_16_Figure_0.jpeg)

## 17

#### **⑭ Other settings**

**Set the permission system so that you can choose whether or not to allow students who have been notified of the Meeting URL to join the class by making them wait in the lobby. Click "Meeting Options" (either at the top or bottom), and the web page will be displayed as shown in the right picture.**

![](_page_17_Picture_2.jpeg)

#### **Regarding "Who can bypass the lobby?"**

- **・If you select "Everyone", students can participate in the class without the instructor's permission.**
- **・If you choose something other than "Everyone", security will be improved, since the instructor will give permission to each student each time before the class. However, it may be difficult for large classes, or the instructor may not be aware of students who access the system late.**

![](_page_17_Picture_6.jpeg)

**This is all for B. Create a meeting URL from "Team"**

## <span id="page-18-0"></span>**4.Conducting a class: Examples of using NUCT and Teams in a class**

![](_page_18_Picture_167.jpeg)

# <span id="page-19-0"></span>**5.Functions of Teams**

## **・Breakout rooms**

**Create breakout rooms to bring participants into small groups for lively conversation and brainstorming sessions.**

![](_page_19_Picture_3.jpeg)

Office Support - Use [breakout rooms in](https://support.microsoft.com/en-us/office/teams-%E4%BC%9A%E8%AD%B0%E3%81%A7%E3%83%96%E3%83%AC%E3%83%BC%E3%82%AF%E3%82%A2%E3%82%A6%E3%83%88-%E3%83%AB%E3%83%BC%E3%83%A0%E3%82%92%E4%BD%BF%E7%94%A8%E3%81%99%E3%82%8B-7de1f48a-da07-466c-a5ab-4ebace28e461)  Teams meetings

## **・Large gallery**

![](_page_19_Picture_6.jpeg)

Note: If no one is sharing video, Large gallery won't be selectable in the menu.

 $\overline{\mathcal{X}}$ 

<span id="page-20-0"></span>![](_page_20_Figure_0.jpeg)

21

# <span id="page-21-0"></span>**6.Contact Information for Microsoft Teams**

- **Microsoft**
- **・ [Microsoft Support](https://support.microsoft.com/en-us/)**
- **・ [What's new in Microsoft Teams](https://support.microsoft.com/en-us/office/microsoft-teams-%e3%81%ae%e6%96%b0%e6%a9%9f%e8%83%bd-d7092a6d-c896-424c-b362-a472d5f105de?ui=ja-jp&rs=ja-jp&ad=jp#PickTab=Desktop_and_web) - [Office Support](https://support.microsoft.com/en-us/office/microsoft-teams-%e3%81%ae%e6%96%b0%e6%a9%9f%e8%83%bd-d7092a6d-c896-424c-b362-a472d5f105de?ui=ja-jp&rs=ja-jp&ad=jp#PickTab=Desktop_and_web)**
- **Nagoya University**
- **・[Information and Communications IT Help Desk](https://www.icts.nagoya-u.ac.jp/en/helpdesk.html)**

**TEL :052 - 747 - 6389**

**WEB:<https://qa.icts.nagoya-u.ac.jp/>**

**\*Consultation Field: "Office 365 Education" → "Microsoft Teamsについて"**

**Information and Communications IT Help Desk will only respond to inquiries regarding problems related to the use of Teams, settings for the University etc. For general questions about Teams and specific operation methods, please refer to the Microsoft support page.**

**Education & International Affairs Department(教育推進部)cannot answer questions about how to use Office 365 or Teams.**

![](_page_21_Picture_11.jpeg)